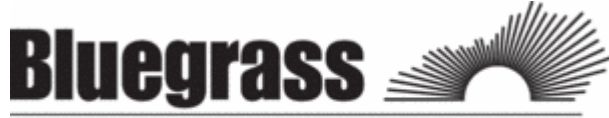

#### **Community & Technical College** HIGHER EDUCATION BEGINS HERE **KCTCS/PS ID #**

7/12/11

As a student at Bluegrass Community & Technical College, you will need to be familiar with accessing your academic records, email, and coursework online. ALL of these can be accessed from the BCTC homepage at http://bluegrass.kctcs.edu/.

\*\*\*Steps 1 & 2 can be completed after you are **admitted** to BCTC\*\*\*

## **Step 1: New Student Account Activation or Resetting Account for Current Students**

- 1. Using **Microsoft Internet Explorer**, open **BCTC** webpage
- 2. Click on **"Current Students."**
- 3. Click on **"Activate Your Account"** under Tools (about half way down the page).
- 4. Click on **"KCTCS User Account System"** in red.
- 5. Identify yourself by giving your Birth Date and at least two other forms of identification.
- 6. Verify the User Profile information listed is correct.
- 7. Create an **identity verification question and answer** then click **"Save My User Profile."**
- 8. Make sure that your Username is listed in the User Profile Information above your verification question.
- 9. If it is not listed do not continue. Contact your administrator. If it is listed click on **"Set Password."**
- 10. Enter your **Last Name** and **KCTCS ID** (aka your People Soft ID #) and click **"Sign In."**
- 11. Create and confirm a password.
	- \*\*Be sure to follow the guidelines provided on the page in order to correctly create your password\*\*
- 12. If created correctly you will receive this message: "Your password has been successfully set!!!"

# **Step 2: Log in to "PeopleSoft"**

- 1. Click on **"Self-Service"** at the top of the page where you created your password or at BCTC home.
- 2. Enter your Username and password to log in.
- 3. Click **"Sign In."**

\*\*\*Step 3 will work after you **registered** into course at BCTC\*\*\*

# **Step 3: Log in to "Email"**

- 1. Open **BCTC Home Page**
- 2. Click on **"email"** (top right)
- 3. Enter your username and password

\*\*\*Step 4 will work closer to the start date of the courses\*\*\*

# **Step 4: Log in to "Blackboard"**

- 1. Open **BCTC Home Page**
- 2. Click on **"Blackboard"** (top right)
- 3. Enter your username and password

## **THINGS TO REMEMBER:**

- **DO NOT** write down your password MEMORIZE IT!!!
- **DO NOT** give your username and password TO ANYONE!!!
- This username and password is for PeopleSoft, E-mail, and Blackboard.

# **PeopleSoft Student Self-service access**

Students have access to all account information online through PeopleSoft Student Self-service. Students may view grades, class schedules, change their mailing address, print an Enrollment Verification, check on the status of Financial Aid, and pay a tuition bill.

*Note:* a Student may be unable to register because of financial **Holds** on their student account. Contact the office on your campus to have your Hold removed, Student Billing (859-246-6270), UK Parking (859-257-5757), Admissions Office (859-246-6210), all other Holds call 859-246-6200. See your Peoplesoft Home page, upper right corner for Hold information.

## Go to http://bluegrass.kctcs.edu/

- 1. At the top & right corner of the BCTC home page click on "**Student Self-service"**
- 2. Enter your **User ID** (xsmith0001)
- 3. Enter your **password**
- 4. Under "**Academics**" choose "**Enroll**".
- 5. Select a Term (Fall 2010) and click the "**Continue** " button
- 6. Click the "**add**" tab to select classes to add
- 7. On the left side of the page, under "**Add to Cart**" (in the blue box) '**Enter Class Nbr'** (*5-digit class #*) and then click the "**Enter**"
	- On the next screen, there is a symbol to indicate if a class is either **Open** or **Closed**.
	- Click "**Next**" to continue.
	- *Note*: These classes have only been added to your **Shopping Cart**.
- 8. Repeat step 6 to add multiple classes to your **Shopping Cart**.

#### 9. Click "**Proceed To Step 2 of 3**"

- 10. Make a final review of selected class and select the "**Finish Enrolling**"
	- Classes you are enrolled in will be indicated with a green
	- Classes marked with a red **X** means that an Error has occurred. Please read it carefully !! click "**Add Another Class**", and select a different class.

#### 11. **IMPORTANT !!!**

- Always "**Sign Out**" in the upper right hand corner of the screen.
- If you are using a public computer, completely close the web browser window to prevent the possibility of others accessing your student information.